# **Enregistrer votre système ExtraHop**

Publié: 2023-09-19

Ce guide fournit des instructions sur la manière d'appliquer une nouvelle clé de produit et d'activer tous les modules achetés. Vous devez disposer de privilèges sur le système ExtraHop pour accéder aux paramètres d'administration.

## **Enregistrer l'appareil**

#### **Avant de commencer**

- **Note:** Si vous enregistrez un capteur ou une console, vous pouvez éventuellement saisir la clé de produit après avoir accepté le CLUF et vous être connecté au système ExtraHop(https:// <extrahop\_ip\_address>/).
- 1. Connectez-vous aux paramètres d'administration du système ExtraHop via https://<extrahophostname-or-IP-address>/admin.
- 2. Lisez le contrat de licence, sélectionnez J'accepte, puis cliquez sur **Soumettre**.
- 3. Sur l'écran de connexion, tapez setup pour le nom d'utilisateur.
- 4. Pour le mot de passe, sélectionnez l'une des options suivantes :
	- Pour les appliances 1U et 2U, saisissez le numéro de série imprimé sur l'étiquette à l'arrière de l'appliance. Le numéro de série peut également être trouvé sur l'écran LCD à l'avant de l'appareil dans la section Info.
	- Pour l'EDA 1100, tapez le numéro de série affiché dans la section Appliance info du menu LCD. Le numéro de série est également imprimé sur la partie inférieure de l'appareil.
	- Pour l'EDA 1200, tapez le numéro de série imprimé à l'arrière de l'appareil.
	- Pour un dispositif virtuel dans AWS, saisissez l'ID de l'instance, qui est la chaîne de caractères qui suit i- (mais pas i- lui-même).
	- Pour un applicatif virtuel dans GCP, saisissez l'ID de l'instance.
	- Pour tous les autres serveurs virtuels, saisissez default.
- 5. Cliquez sur **Log In**.
- 6. Dans la section Paramètres de l'applicatif, cliquez sur **Licence**.
- 7. Cliquez sur **Gérer la licence**.
- 8. Si vous disposez d'une clé de produit, cliquez sur **Enregistrer** et saisissez votre clé de produit dans le champ.

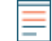

**Note:** Si vous avez reçu un fichier de licence de l'assistance ExtraHop, cliquez sur **Gérer la licence**, cliquez sur **Mettre à jour**, puis collez le contenu du fichier dans le champ Entrer la licence. Cliquez sur **Mettre à jour**.

9. Cliquez sur **Enregistrer**.

#### **Prochaines étapes**

Vous avez d'autres questions sur le fonctionnement des licences ExtraHop ? Consultez la [FAQ sur les](https://docs.extrahop.com/fr/9.4/license-faq) [licences](https://docs.extrahop.com/fr/9.4/license-faq)  $\mathbb{Z}$ .

### **Dépannage de la connectivité du serveur de licences**

Pour les systèmes ExtraHop sous licence et configurés pour se connecter à ExtraHop Cloud Services, l'enregistrement et la vérification s'effectuent par le biais d'une requête HTTPS adressée à ExtraHop Cloud Services.

# \**e* ExtraHop

Si votre système ExtraHop n'est pas sous licence pour les ExtraHop Cloud Services ou n'est pas encore sous licence, le système tente d'enregistrer le système via une requête DNS TXT pour regions.hopcloud.extrahop.com et une requête HTTPS vers toutes les [régions des ExtraHop Cloud](https://docs.extrahop.com/fr/9.4/eh-cloud-services/#ouvrir-l) Services E. Si cette requête échoue, le système tente de se connecter au serveur de licences ExtraHop via le port 53 du serveur DNS. La procédure suivante permet de vérifier que le système ExtraHop peut communiquer avec le serveur de licences via le DNS.

Ouvrez une application de terminal sur votre client Windows, Linux ou macOS qui se trouve sur le même réseau que votre système ExtraHop et exécutez la commande suivante :

nslookup -type=NS d.extrahop.com

Si la résolution du nom est réussie, une sortie similaire à la suivante apparaît :

```
Réponse non autorisée : serveur de noms d.extrahop.com =
ns0.use.d.extrahop.com. serveur de noms d.extrahop.com =
ns0.usw.d.extrahop.com
```
. Si la résolution du nom n'est pas réussie, assurez-vous que votre serveur DNS est correctement configuré pour rechercher le domaine extrahop.com.